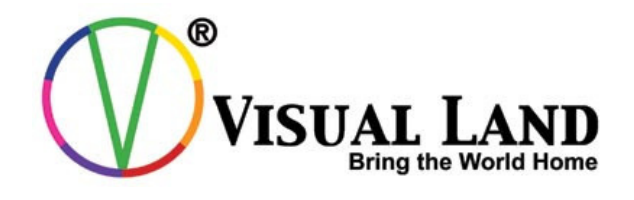

# VTouch Quick Start Guide

- Music/Audio
- Images/Photo
- Video/Avi
- Calendar
- Date/Time
- Calibration
- Footnote
- 1. Plug your new VTouch to your computer via the USB cable that came with your Player.
- 2. Move the mouse cursor to the start button.
- 3. Click on My Computer

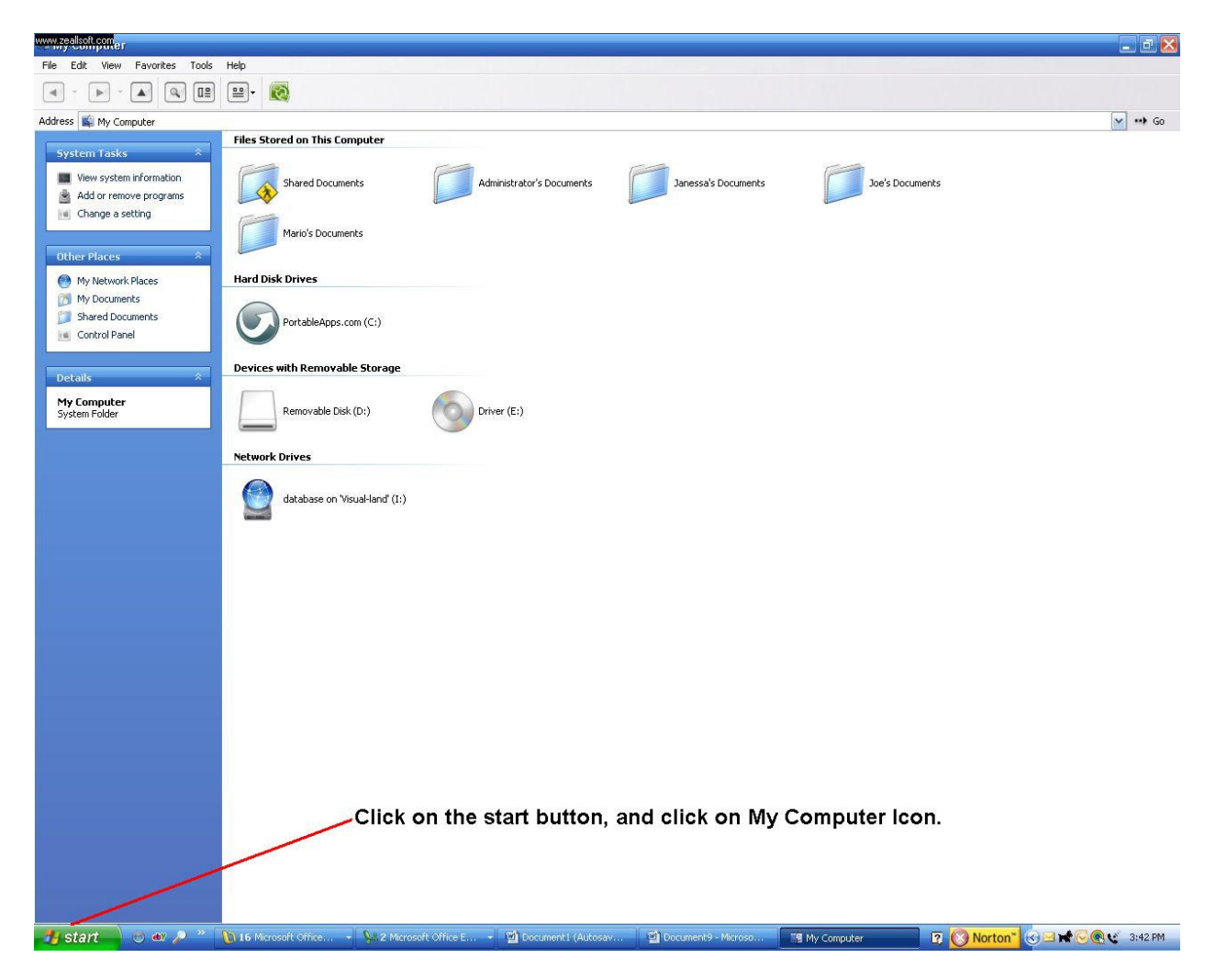

4. Click on My Computer and double-click the removable disk icon.

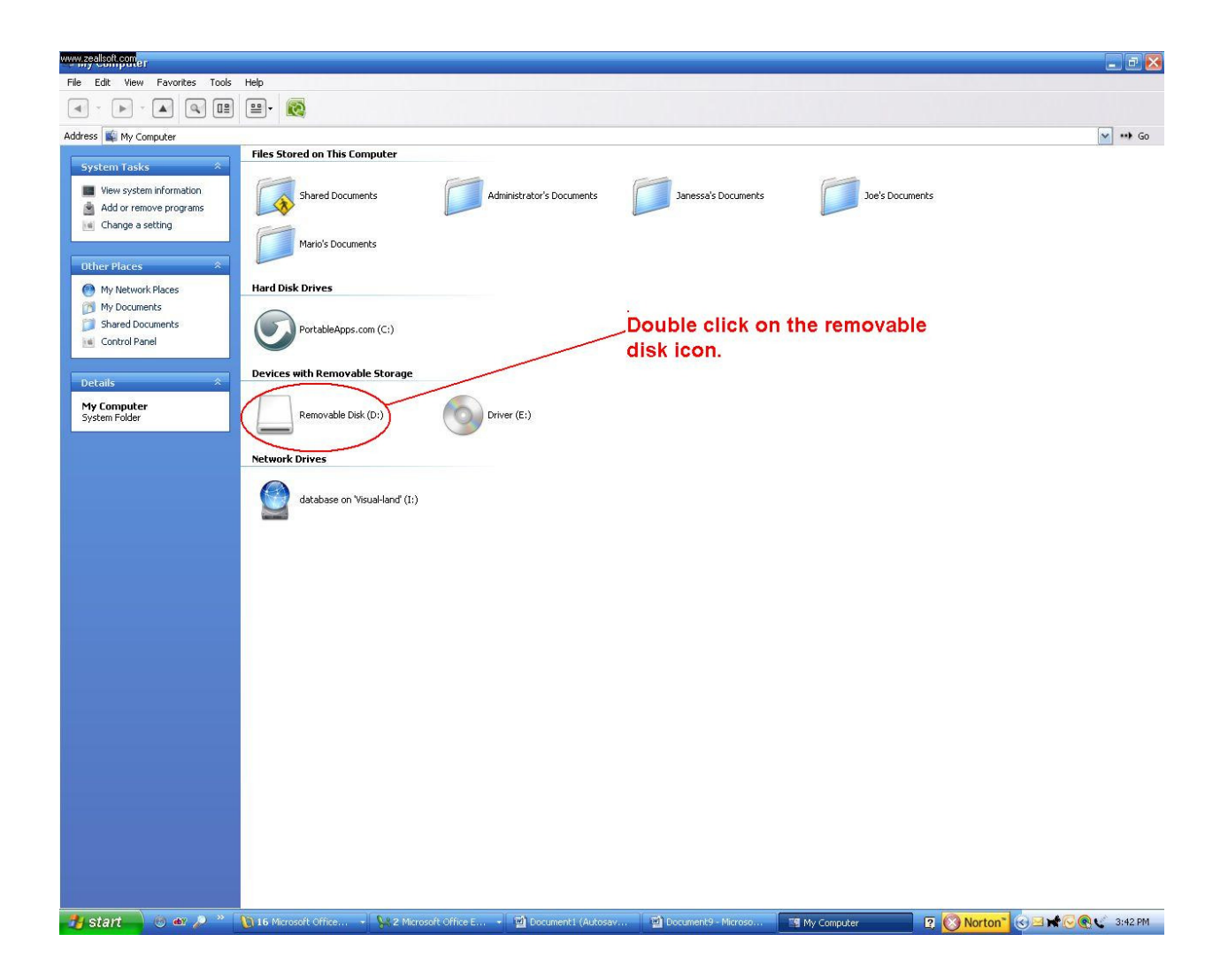

## 5. To add music, Double-click the Audio folder

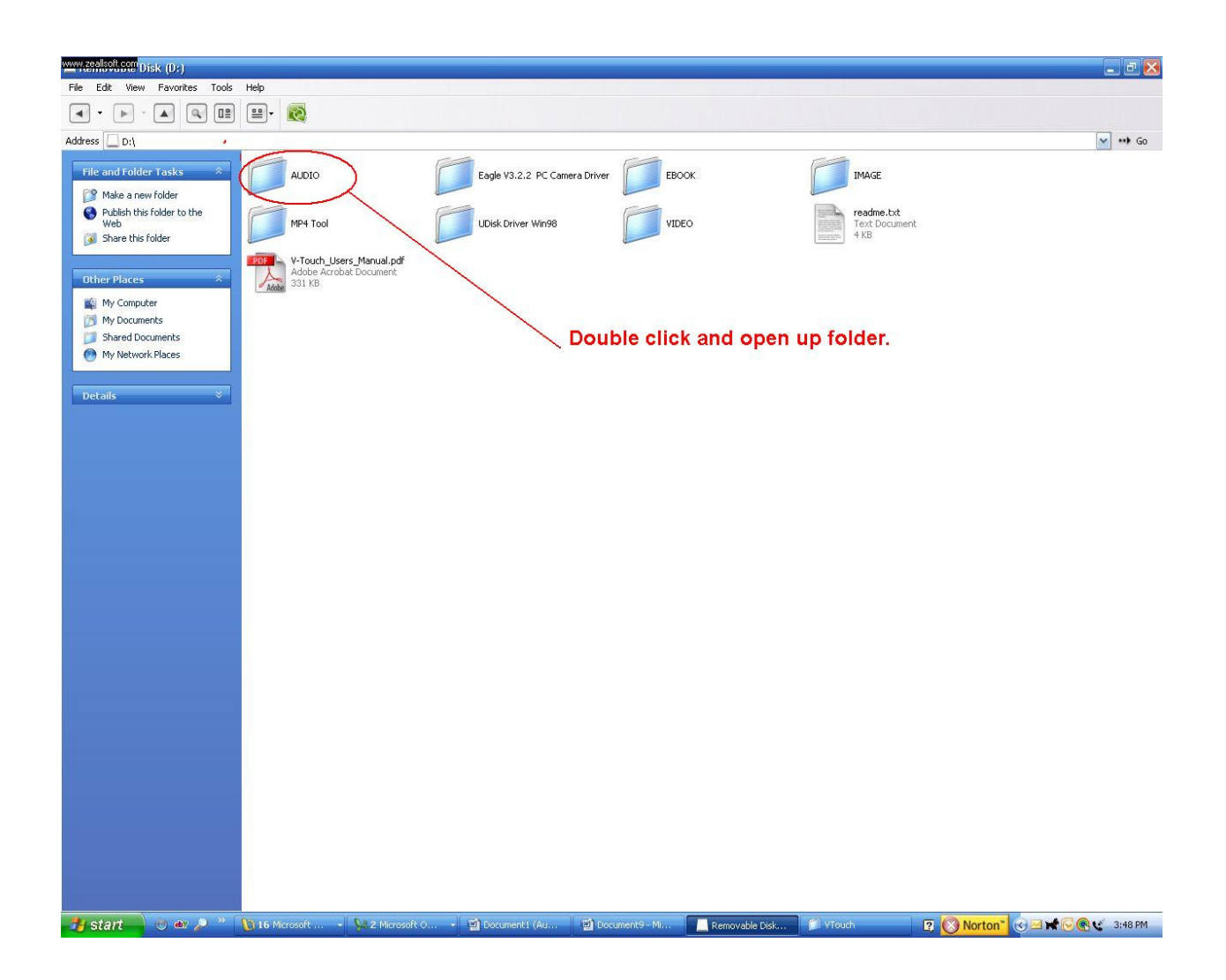

## 6. Copy and Paste your music files into this Audio folder

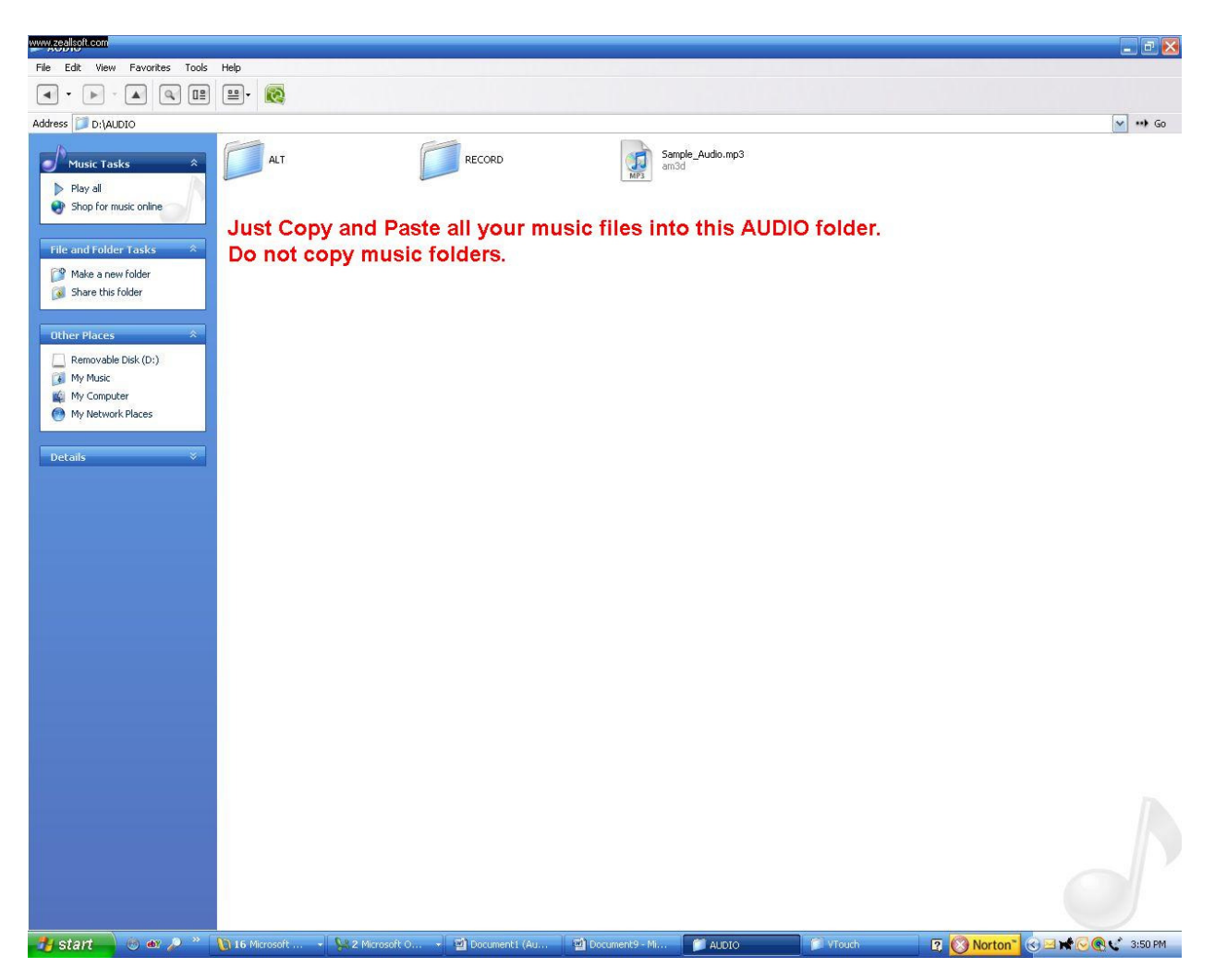

## 7. Return to the previous folder

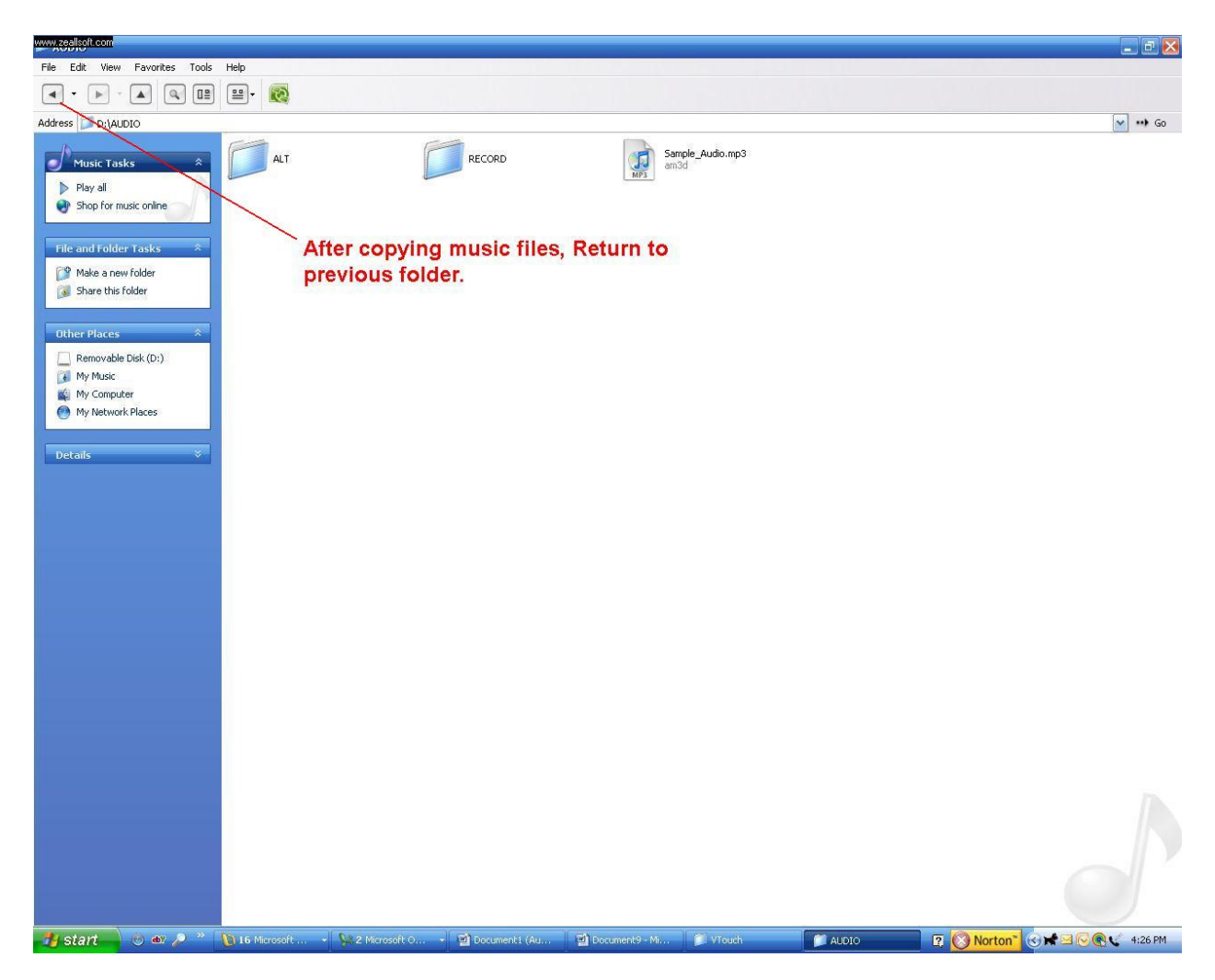

8. To add images, Double-click the IMAGE folder. Here you can copy & paste pictures. GIF, JPEG, and BMP.

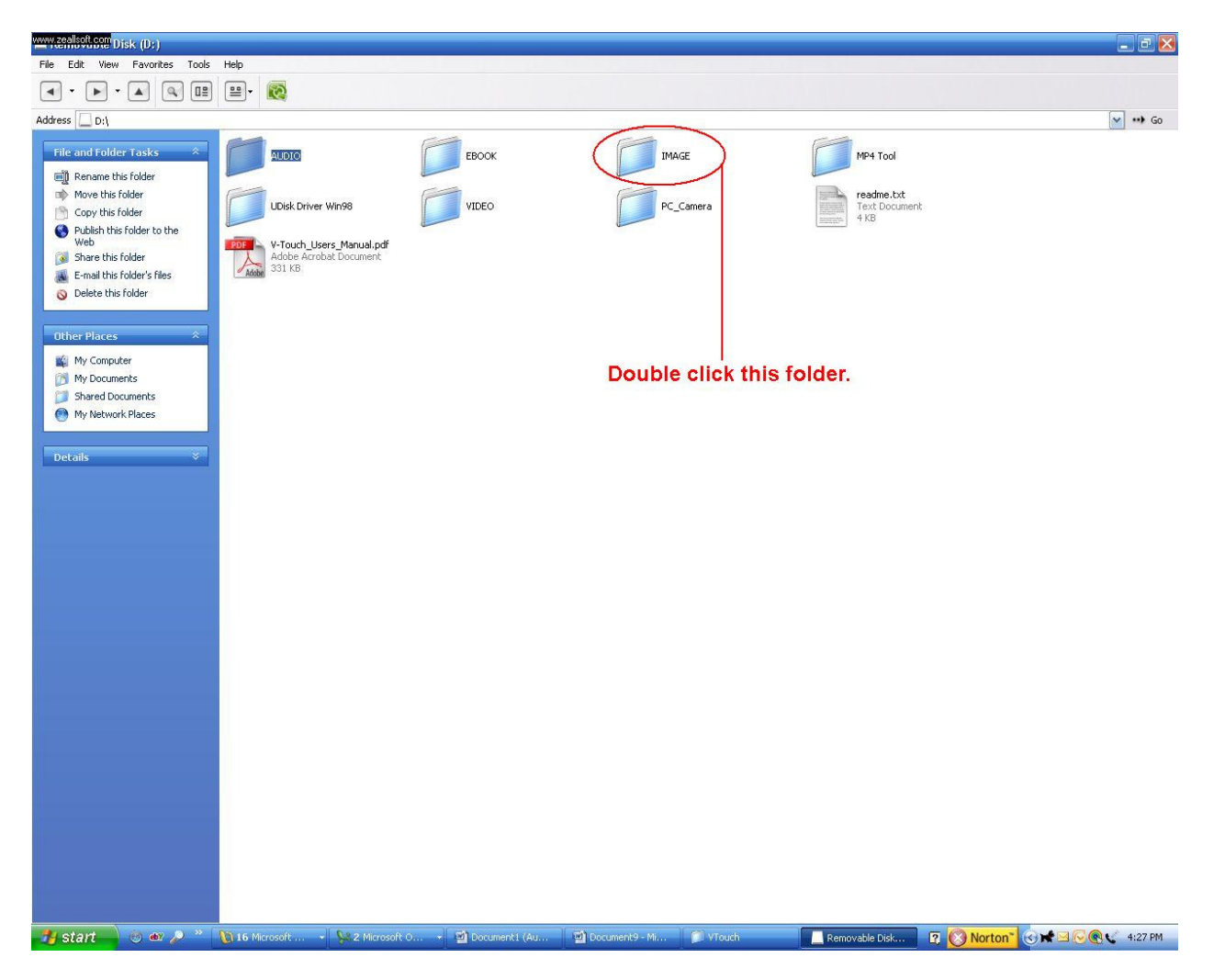

9. After you copy all your images, return to the main folder.

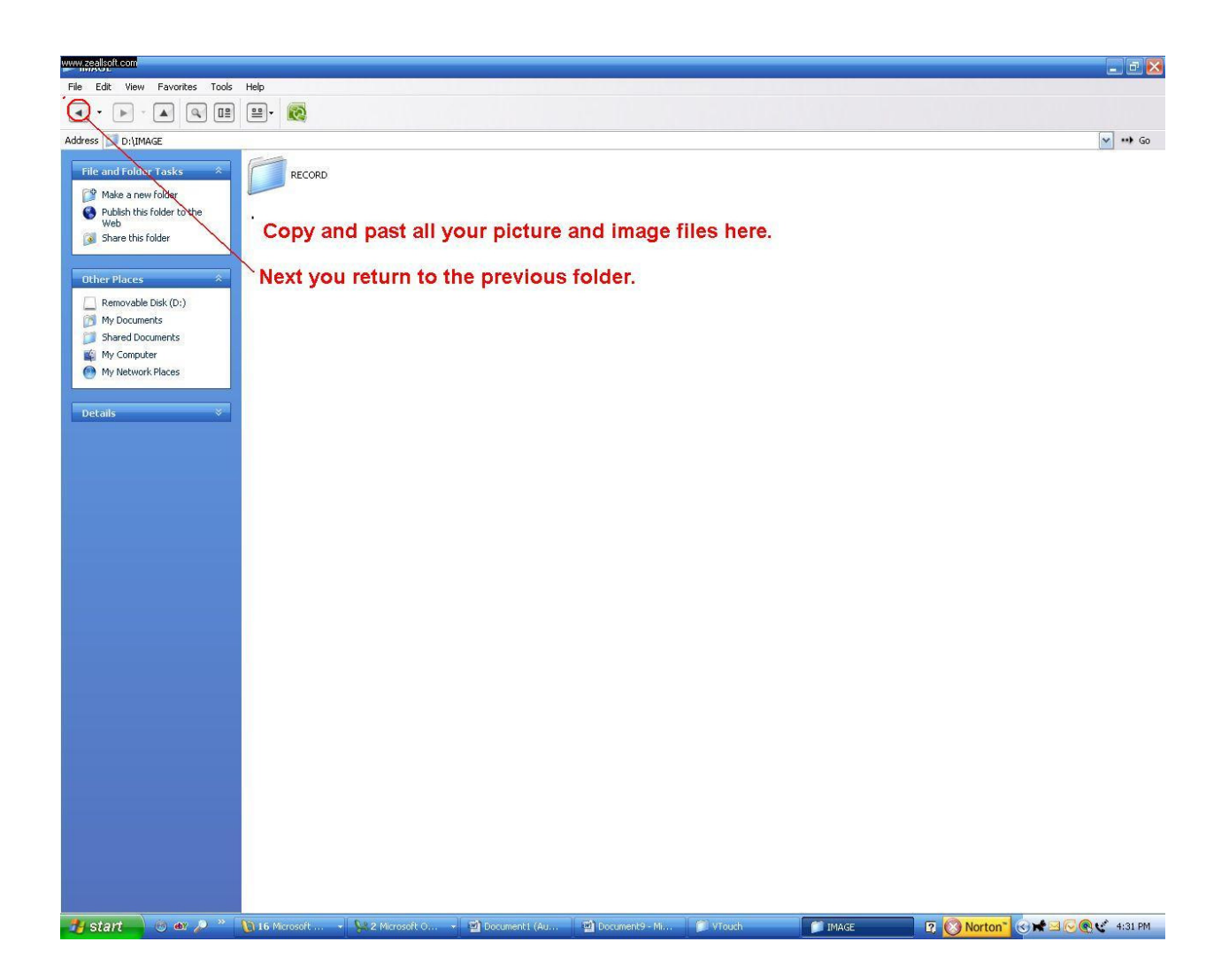

10. To add Avi files, Double-click the VIDEO folder. Here you can copy & paste Avi files.

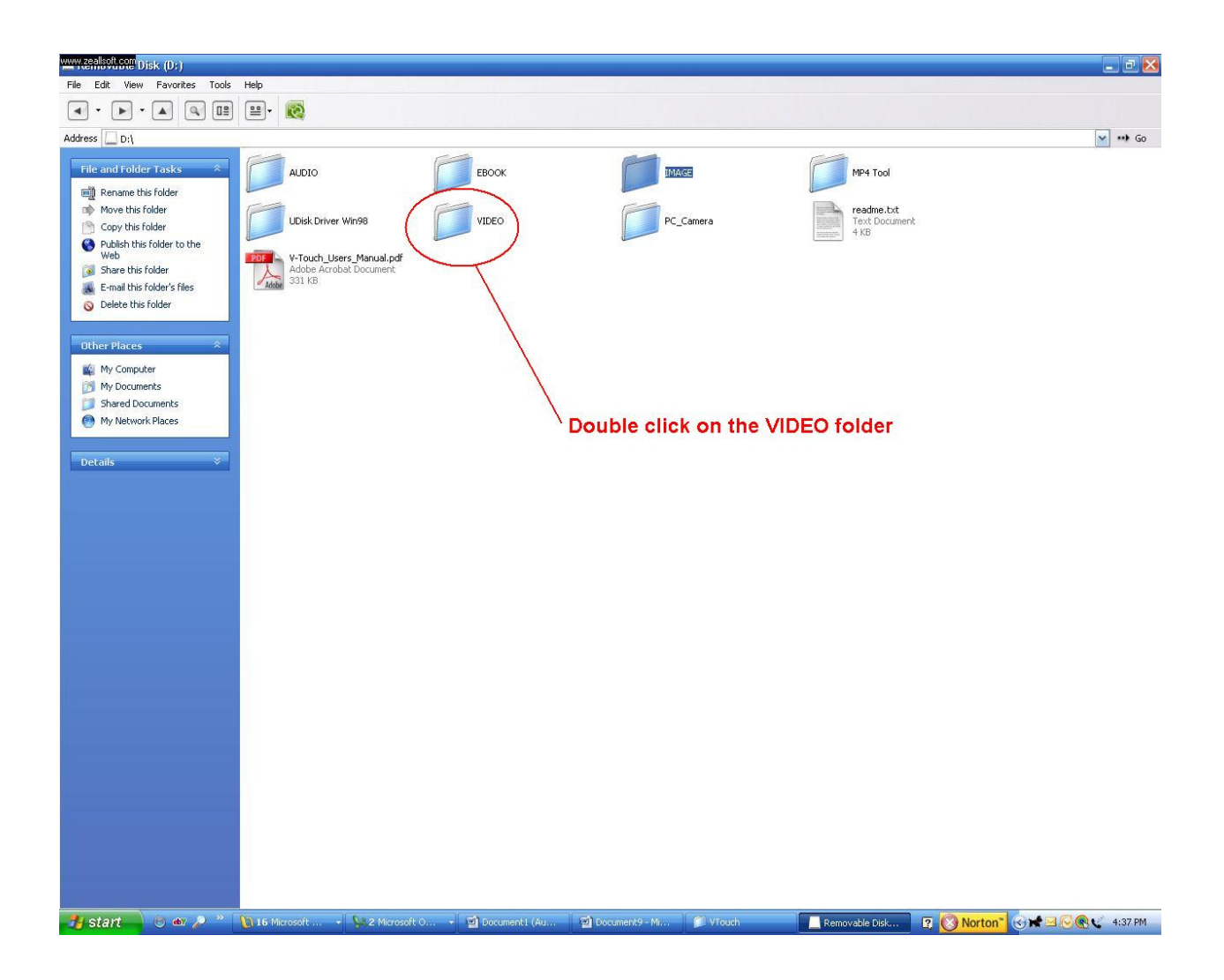

11. Copy & paste your AVI files into this folder. Then return to the previous folder.

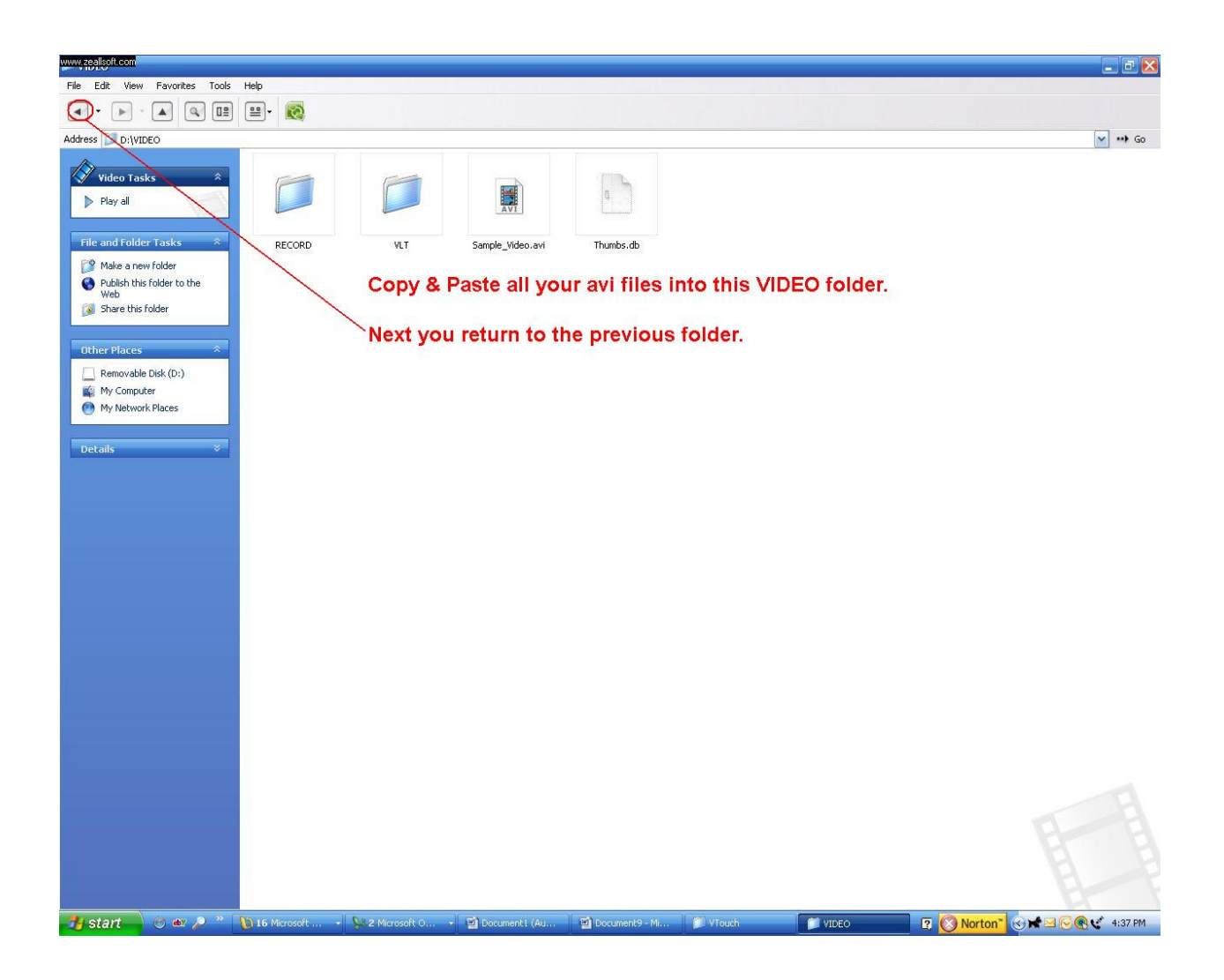

- 12. After all the different types of files have been copied to your VTouch player. Please disconnect the VTouch from the PC by safely removing the USB cable.
- 13. Power on your VTouch player, by holding On/Off switch for about 3-5 seconds.
- **14.** Next we will update all the Music files.
- 15. Tap gently the Music Icon.

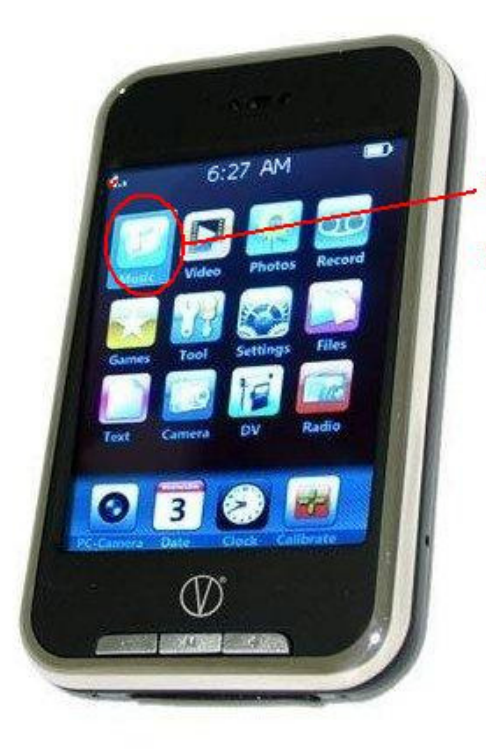

With the stylus pen, gently tap on the Music icon.

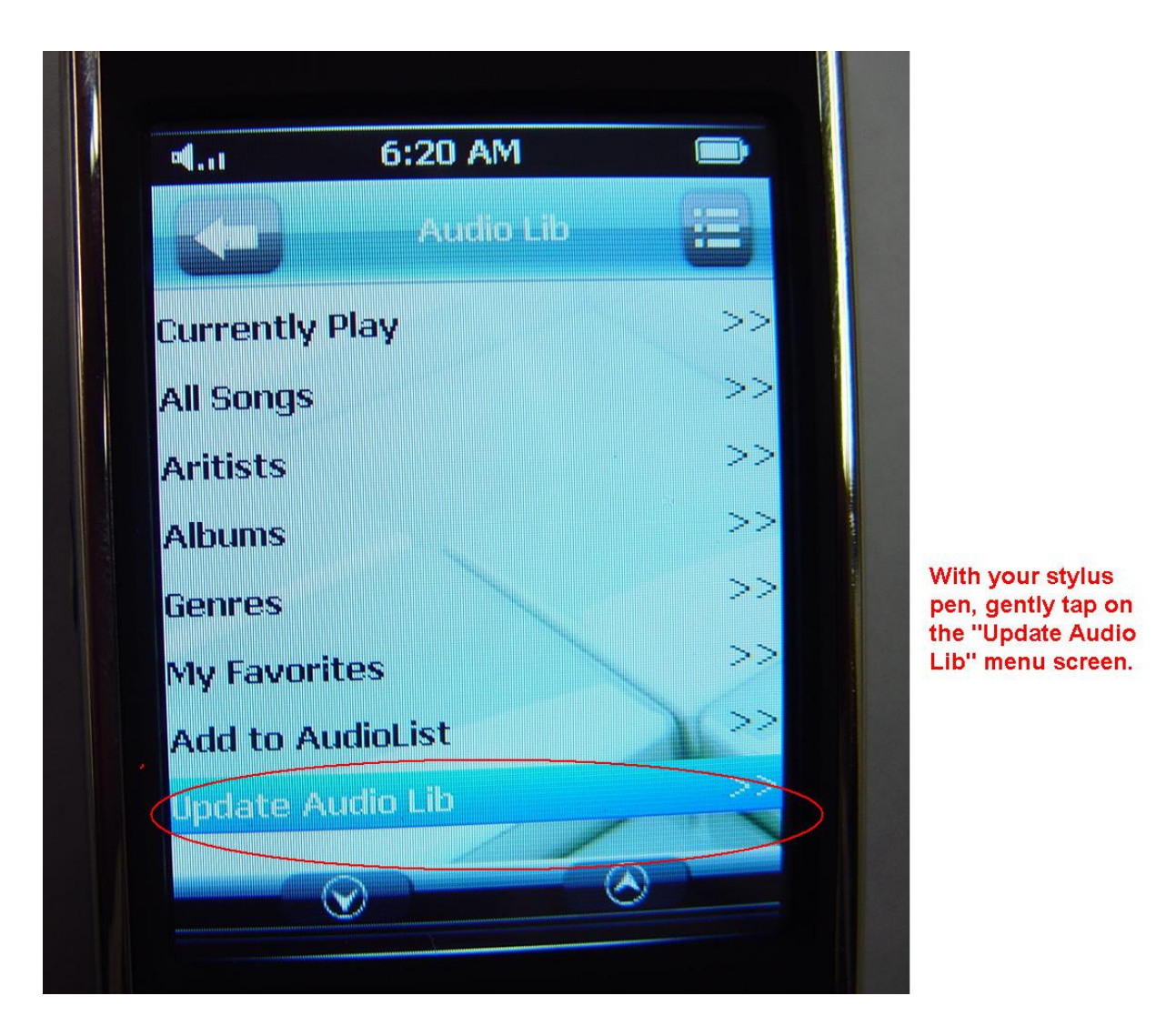

16. To update all the copied music files, Tap on the "Update Audio Lib". You will see a dialog box that will update your music files. Depending on how many music files you have, this update should take about a minute or two.

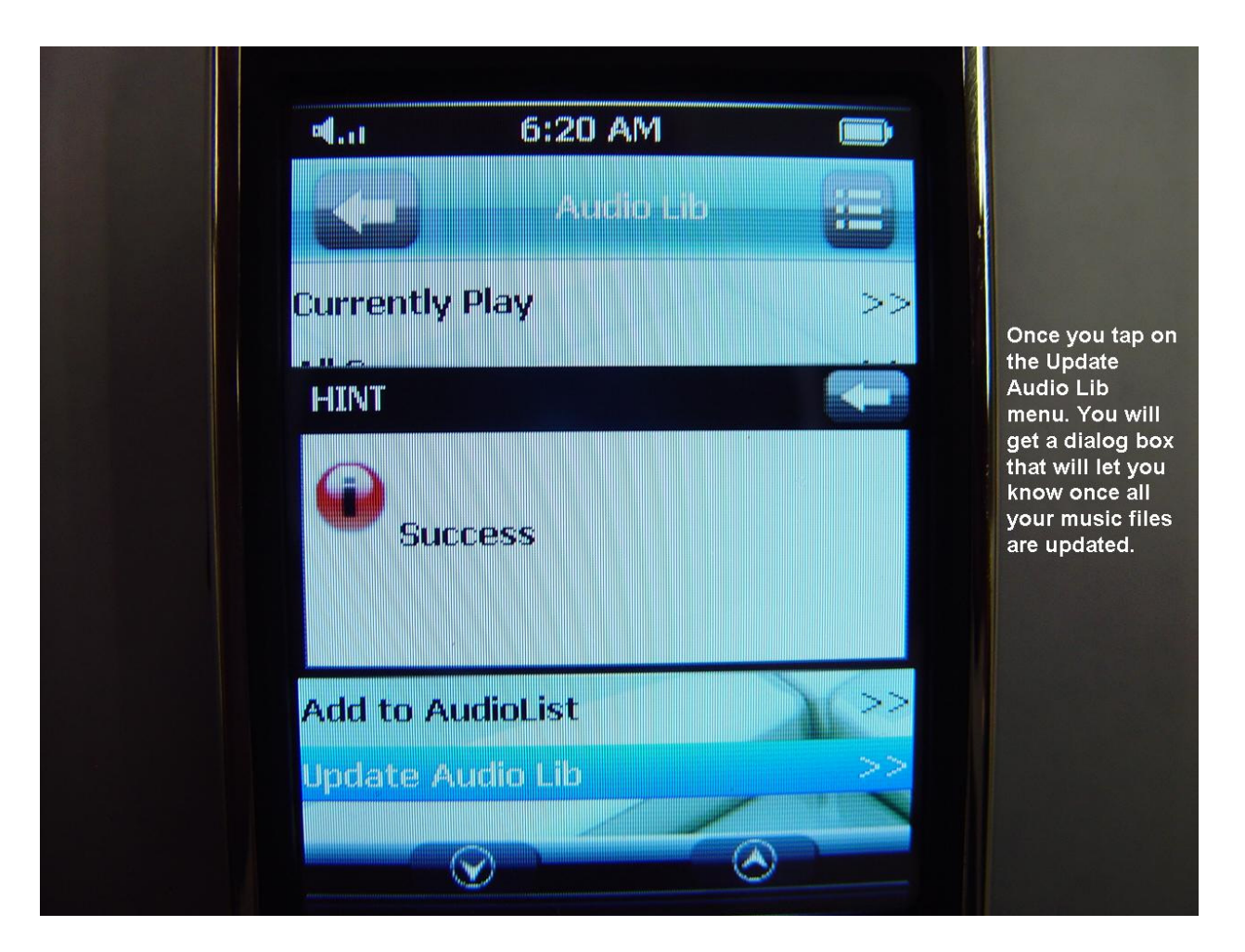

17. Above is a screen shot of the update success dialog box.

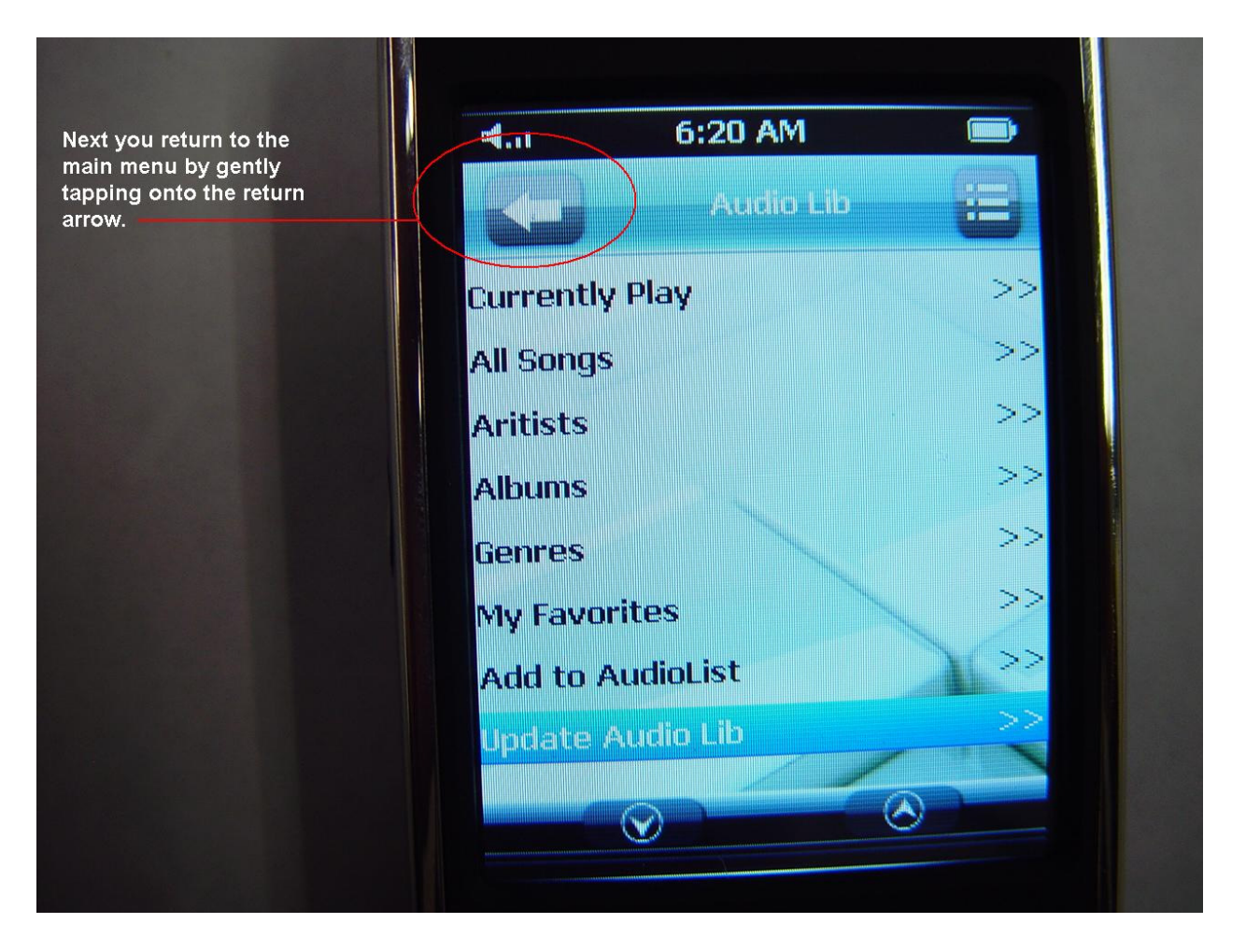

18. Return to main menu by pressing on the left arrow icon. Note. From this Music menu you can select a variety of play back options, By simply tapping on the menu option item.

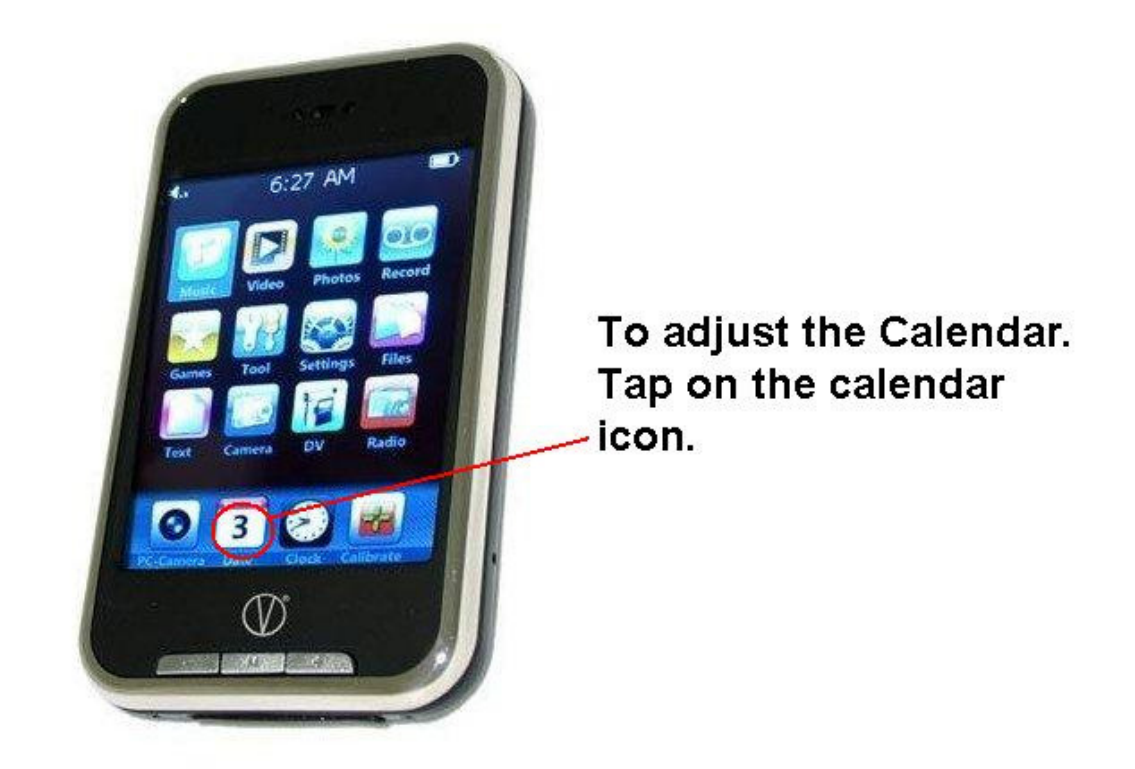

19. To adjust calendar, please tap on the *Calendar* Icon.

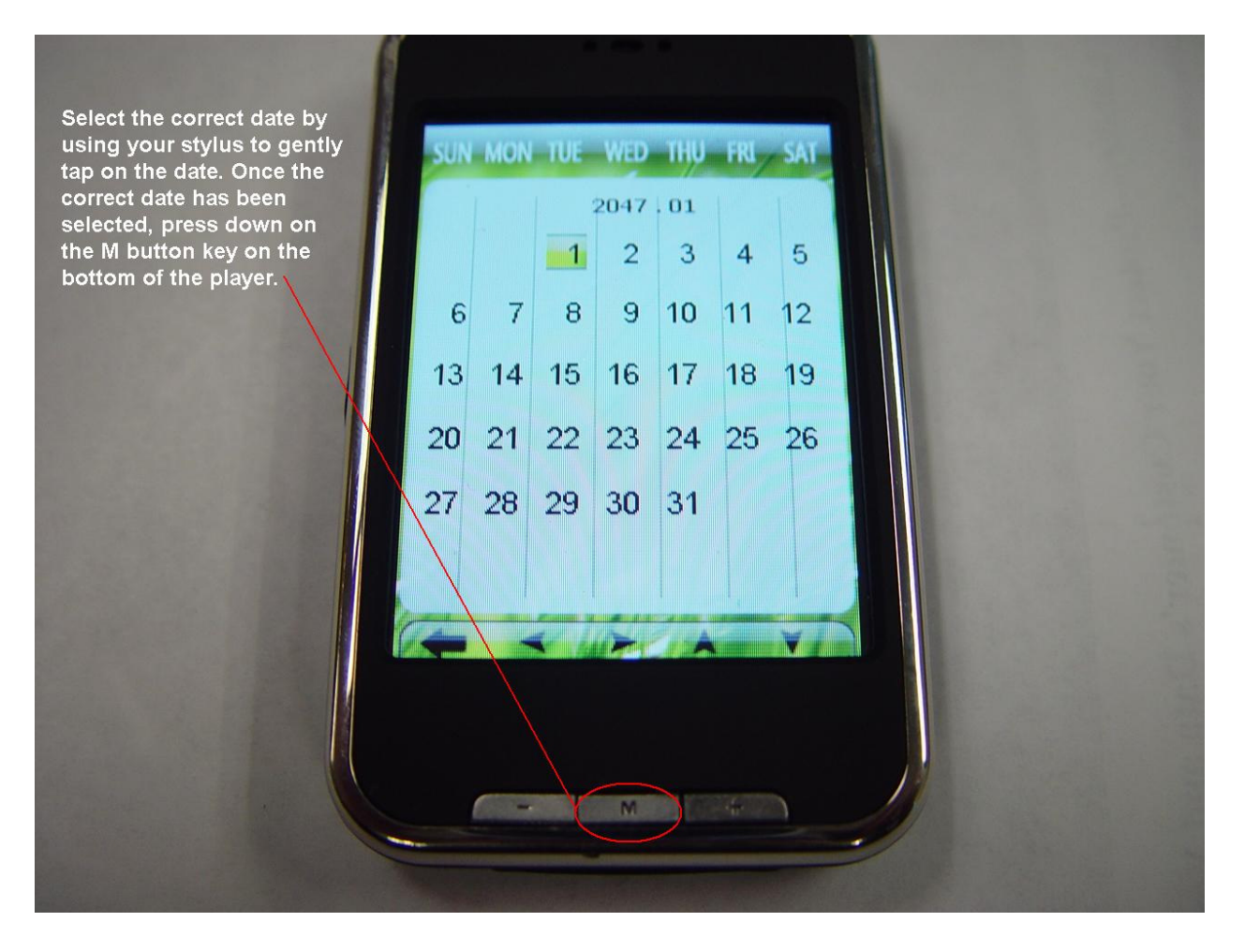

20. The Calendar will appear. Select the correct date, press on the M button to save settings.

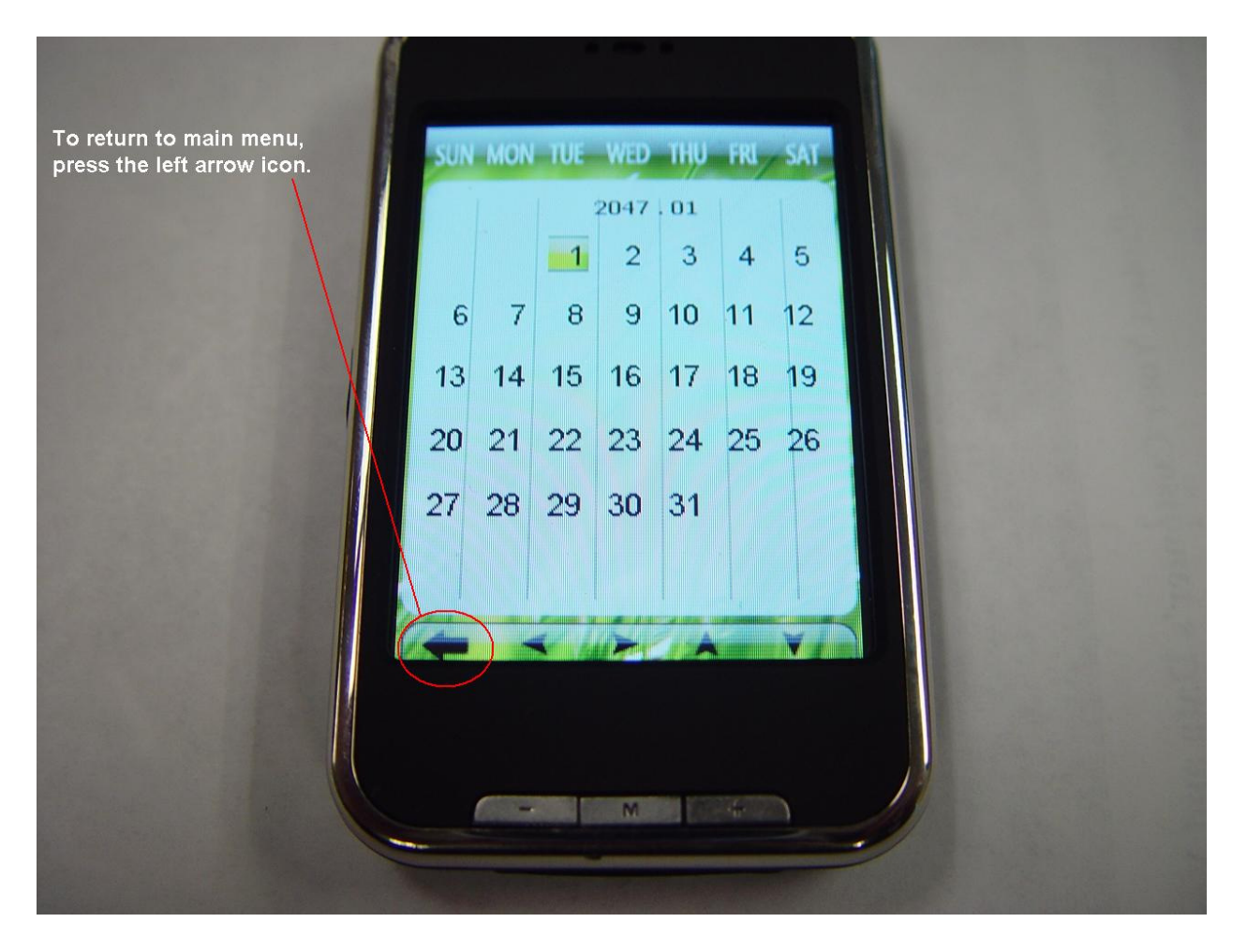

21. To return to the main menu, gently tap on the lower left hand arrow icon.

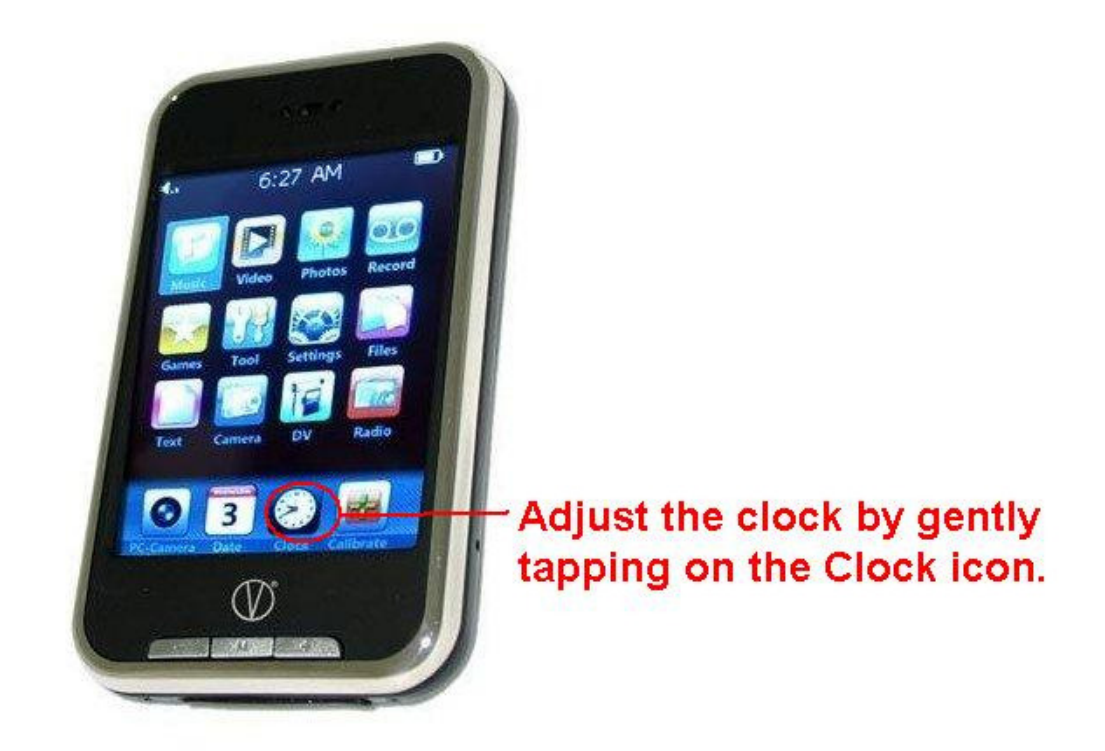

22. To adjust the clock, tap on the Clock icon. And this will open the Clock settings.

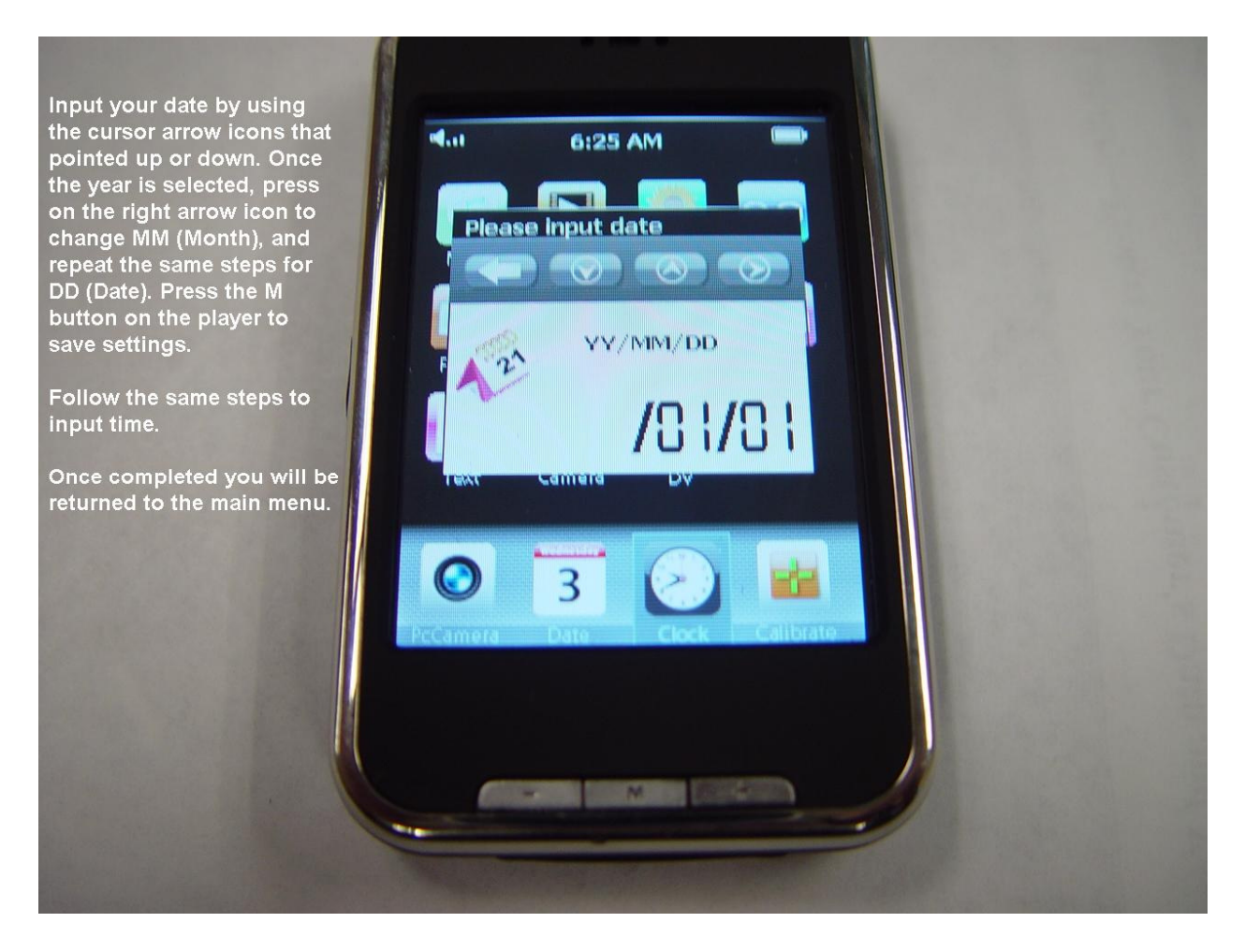

- 23. To update, first start by selecting the year. You do this by using the arrow icons that are pointed up or down. Next you select Month (MM) by pressing the arrow icon to the right. Repeat the same steps for day (DD). Press the M button to save settings.
- **24.** And the same process is repeated to input time.
- **25.** After the time has been updated, press the M button on the bottom of the player, you will see a dialog box that confirms the settings saved were a success.

26. To Calibrate, only if the icons are not responding to tapping with the stylus pen. Please follow these instructions.

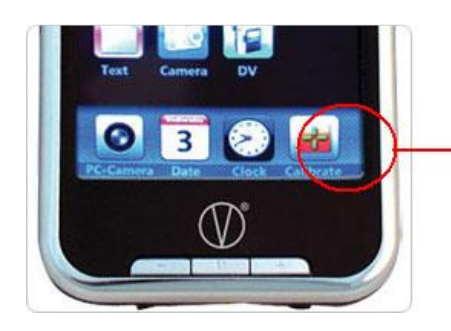

If you have an issue where the touch screen does not function correctly. Please press the "Calibrate" icon

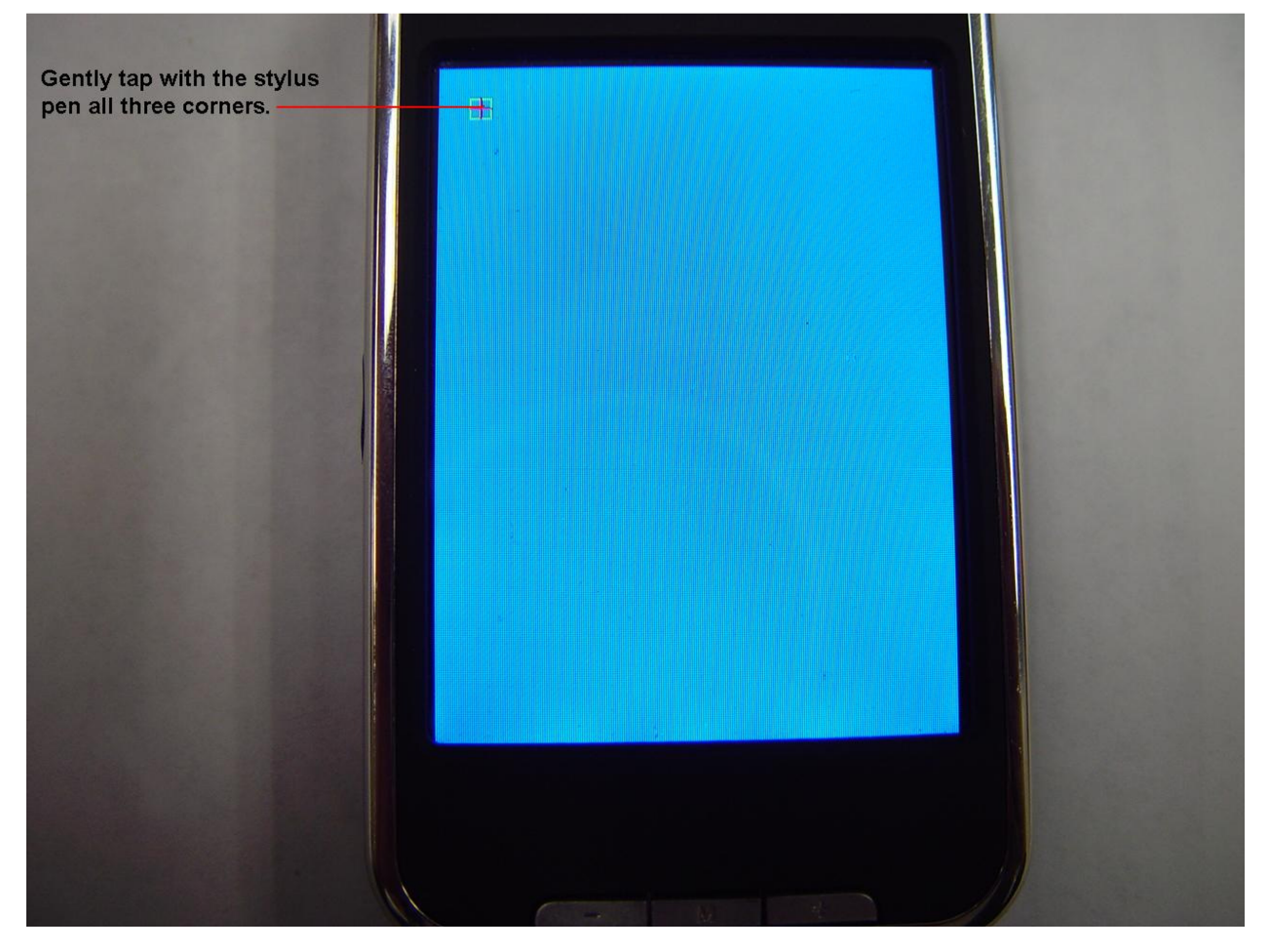

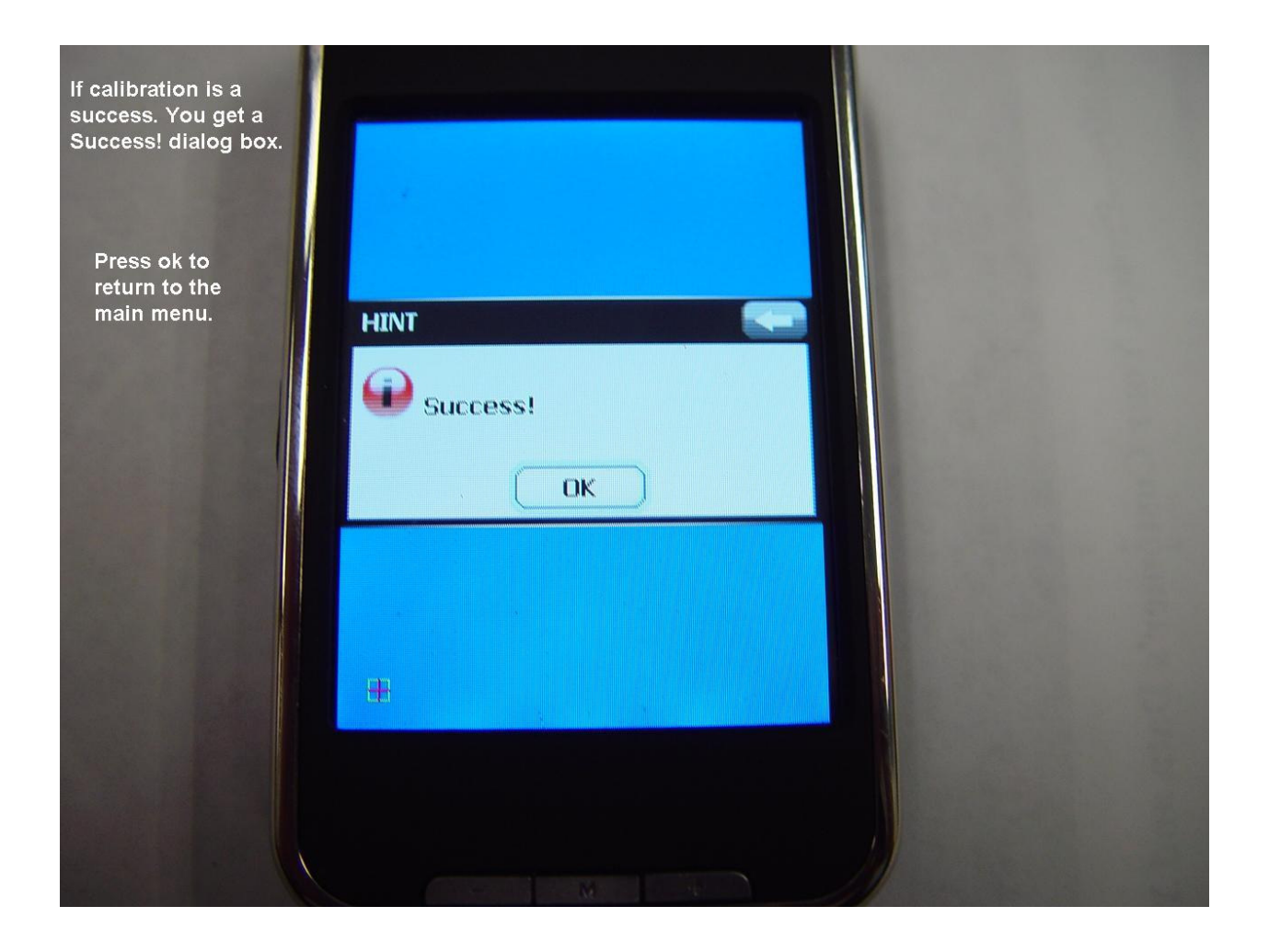

#### 27. Footnotes.

To return to the main menu from The Date icon on the bottom of the VTouch display you must click the Off/On button to the right.

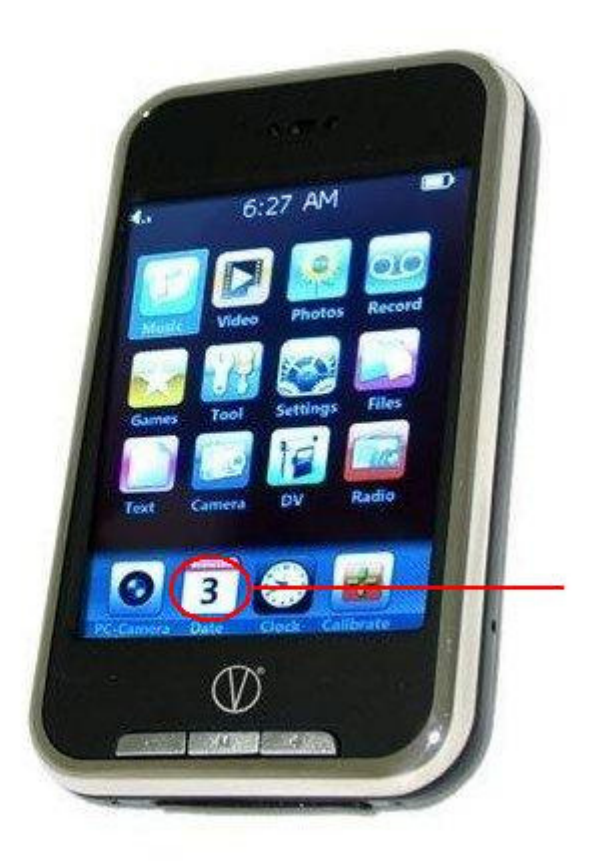